# ラ ン キ ン グ 表 示 方 法

1. [ランキング]をクリックします。

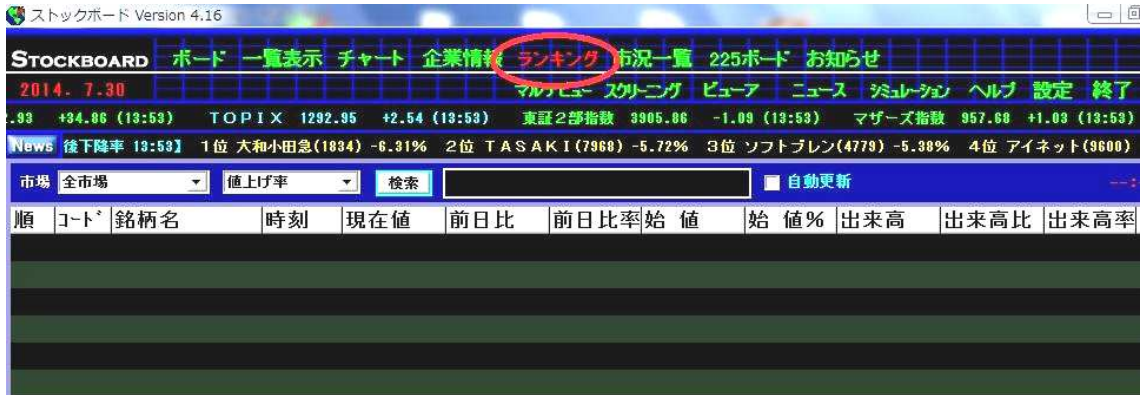

2. 市場項目の▼をクリックして市場を選び、ランキング項目の▼をクリックして表示す るランキング内容を選択します。最後に **検索** ボタンを押します。

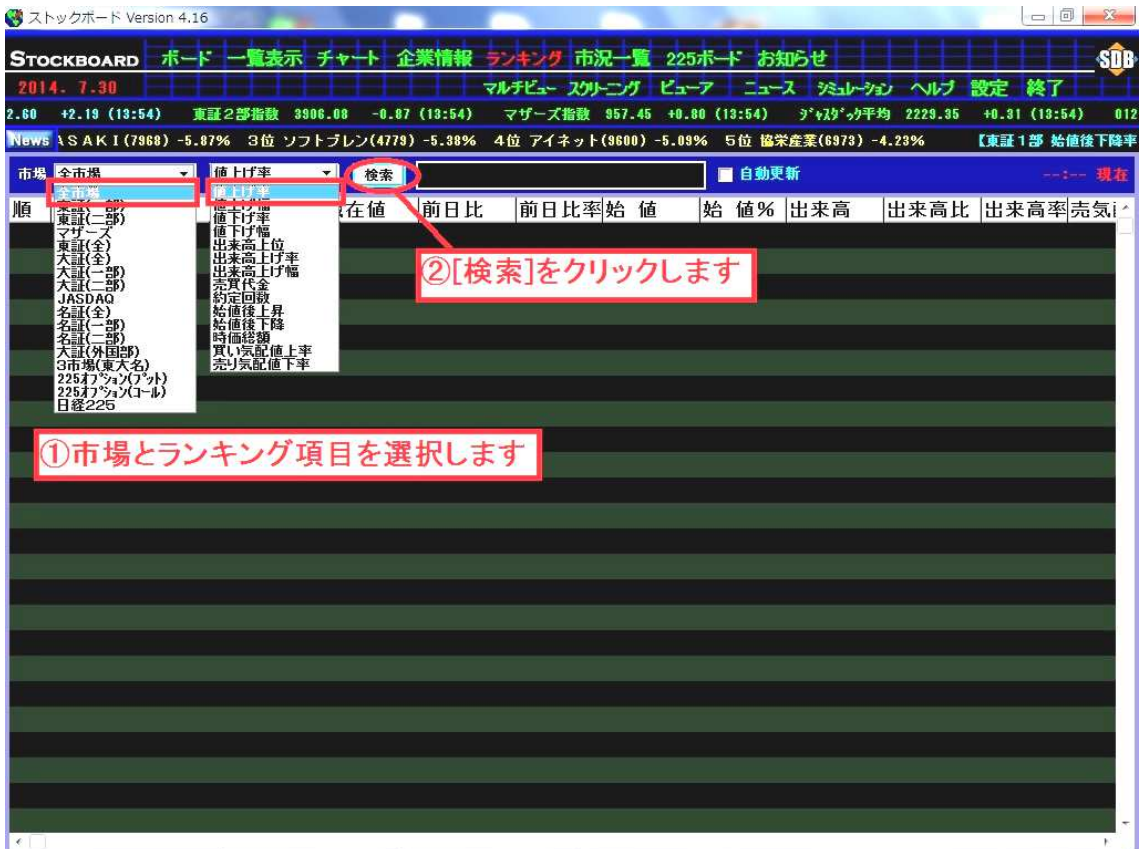

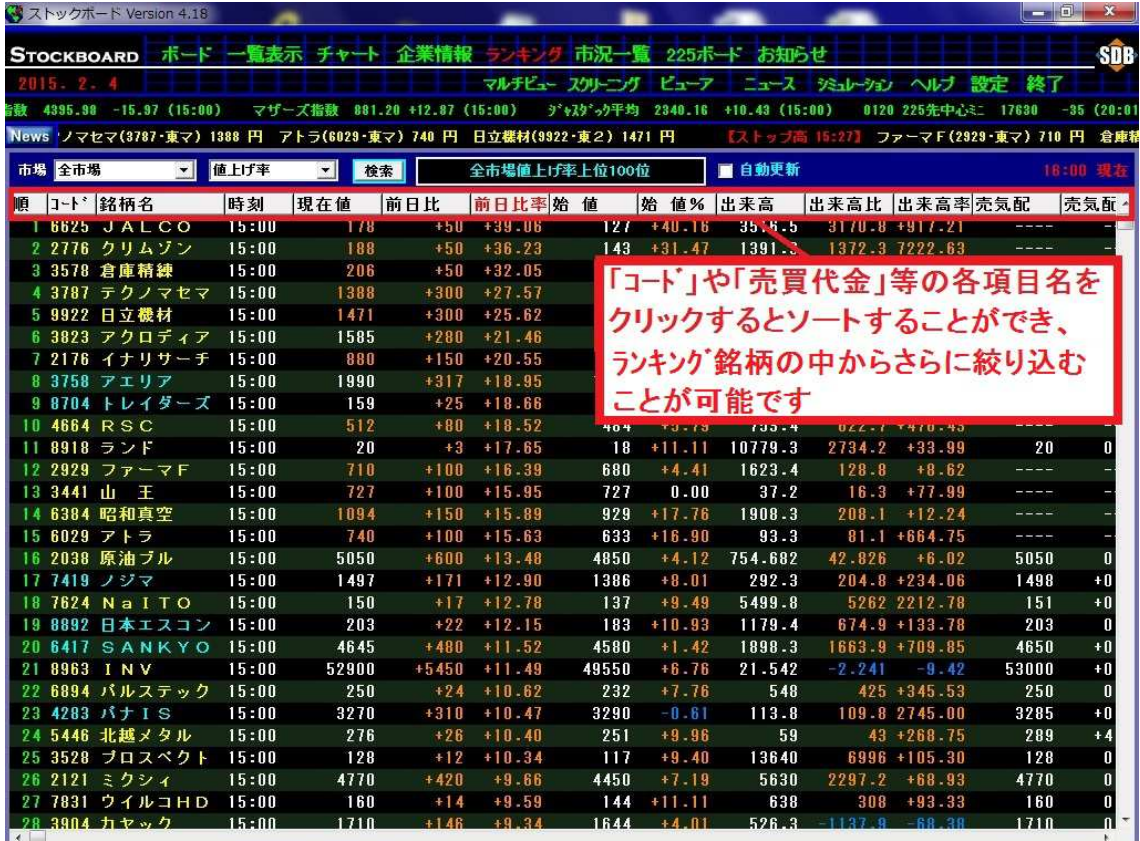

#### 3.「全市場」の「値上がり率」ランキングが表示されます。

※初期設定では 30 位表示です。

ランキング画面上で右クリックをして [ランキング銘柄数変更] にマウスを当てると、15 位・30 位・50 位・100 位の中から表示順位を選ぶことができます。

### 4.さらに、銘柄をダブルクリックするとチャート画面に移動します。

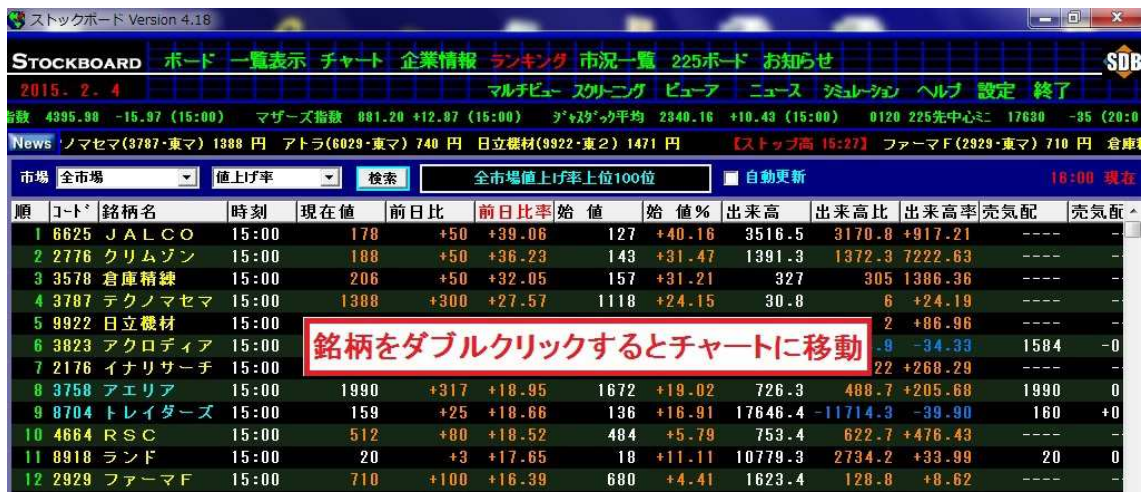

5.チャート画面に移動しました(初期設定では日足チャートが表示されます。変更可)。 お物変更しか<mark>い</mark>の青い矢印ボタンを押すと、チャート画面に移動する直前に表示してい

た4.の画面の表示順にチャートを次々と表示することができます。

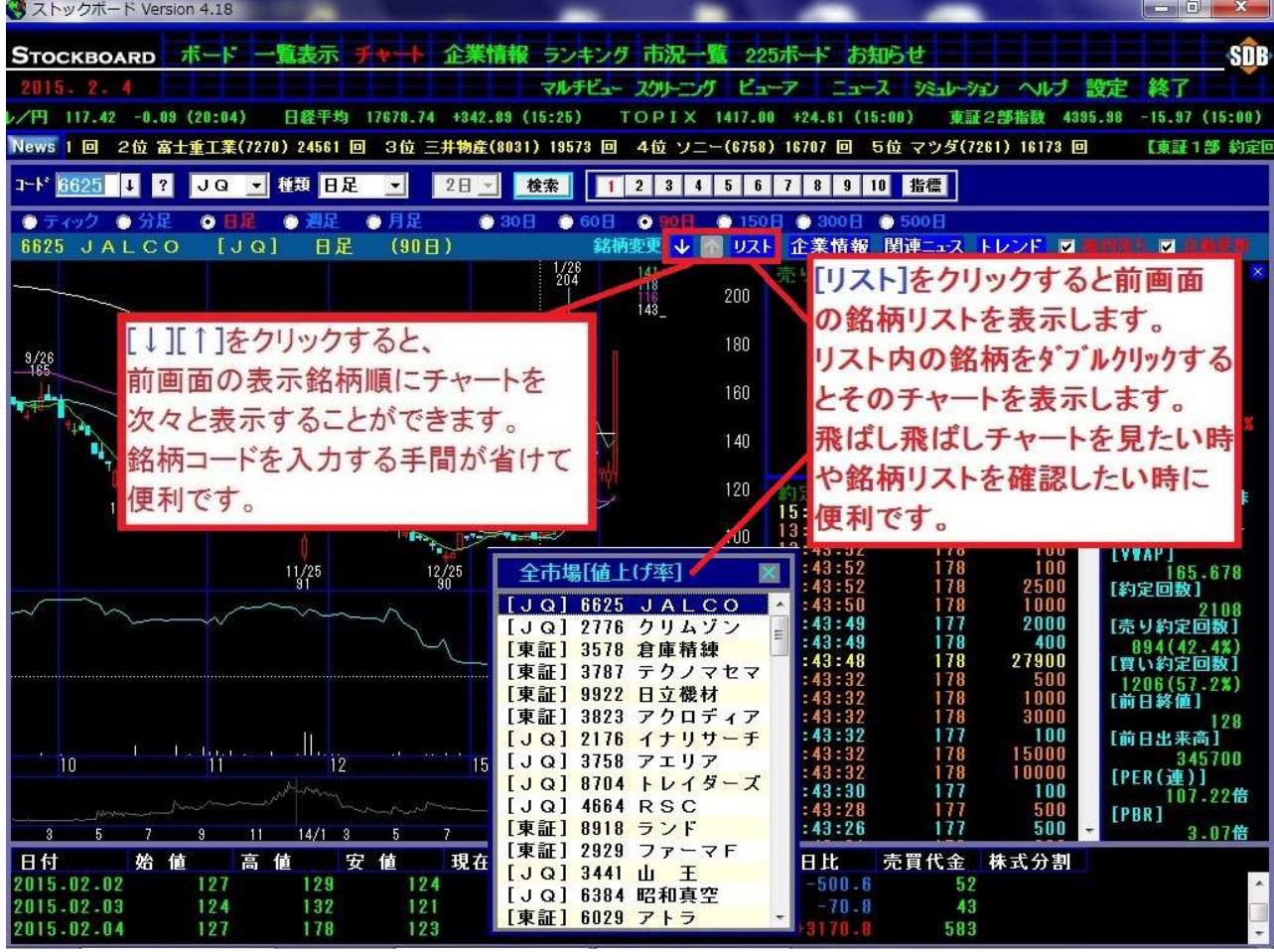

※ リストをクリックすると移動前の画面で表示していた銘柄(この場合は4.の値上がり率 ランキング)のリストが出ます。リスト内の銘柄をダブルクリックするとそのチャートに表示 が変わります。順々ではなく飛び飛びでチャートを見たいときに使うと便利です。

# ランキング画面 右クリックメニューの詳細

ストックボードでは、画面上で右クリックをすると様々な設定ができる右クリックメニャが表示されます。

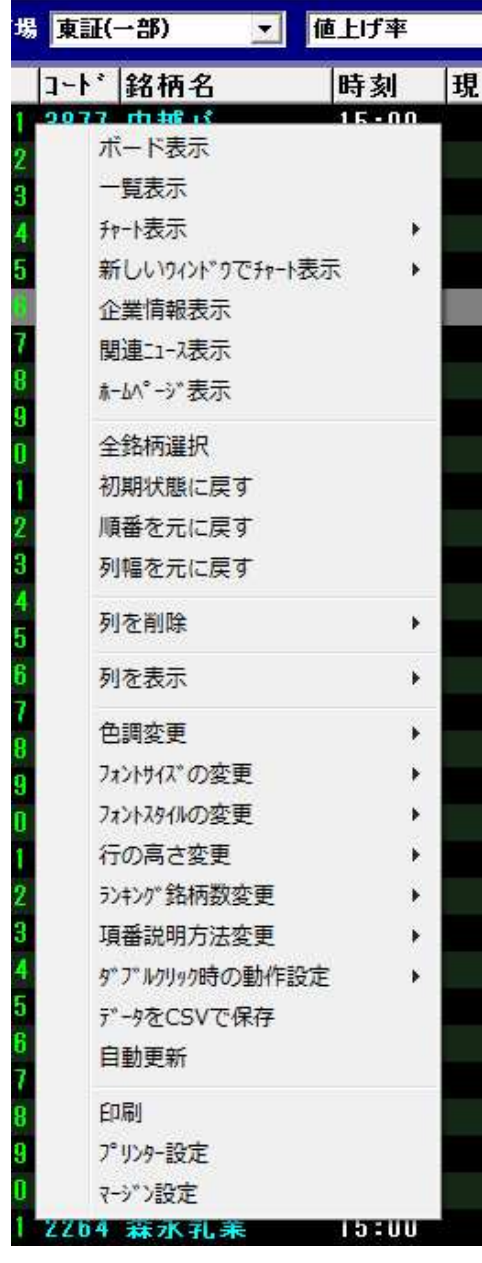

ポード表示…選択銘柄(複数可)をボード表示 一覧表示…選択銘柄(複数可)を一覧表示 チャート表示…選択銘柄をチャート表示(W クリックでも OK) 新しいウィントウでチャート表示…選択銘柄を別画面でチ ャート表示 企業情報表示…選択銘柄の財務・業績を表示 関連ニュース表示…選択銘柄のニュースを表示 ホームページ表示…選択銘柄のホームページを表示 全銘柄選択…全表示銘柄を選択状態にします 初期状態に戻す…すべての表示形式をリセットします ■ エントロン 『売買代金」や「約定数」等の各 項目をドラッグ&ドロップして自由に並び替えできます が、その並び替えた順番を初期状態に戻します 列幅を元に戻す…「銘柄名」や「前日比」等の各項 目の枠線を左右にドラッグするとその横幅を伸縮で きますが、その横幅を初期状態に戻します 列を削除…不要な表示項目を非表示にします 列を表示…非表示項目(約定数,時価総額,高値,安 値,前日終値等)を表示。※画面右端に追加されます が、項目をドラッグして自由に並び替えできます 色調変更…画面の背景色を黒 or 白に変更 フォントサイズの変更…文字の大きさを変更 フォントスタイルの変更…文字の太さを変更 行の高さ変更…行の間隔を変更 ランキング銘柄数変更…15,30,50,100 位から選択 **項番説明方法変更**…値付き状況の表示形式の変更 ダブルクリック時の動作設定…選択銘柄をダブルクリックし た時の動作の割当を設定。初期は日足チャートを表示 データを CSV で保存…表示データを CSV でファイル保存 自動更新…通常は画面上部のチェックボックスを使用 **印刷**…表示画面の印刷 プリンター設定…プリンター設定<br> マージン設定…印刷時の余白を設定(全画面共通)

## 寄り前に買い気配値の上昇率ランキングを見る方法

寄り前に、前日終値と比べて買い気配値が上昇している銘柄をランキング表示することが できます。寄付で値上がりしそうな銘柄をチェックするのに便利です。

1. 寄り前に市場項目の▼をクリックして市場を選び、ランキング項目の▼をクリックし て[買い気配上率]を選択します。最後に 検索 ボタンを押します。

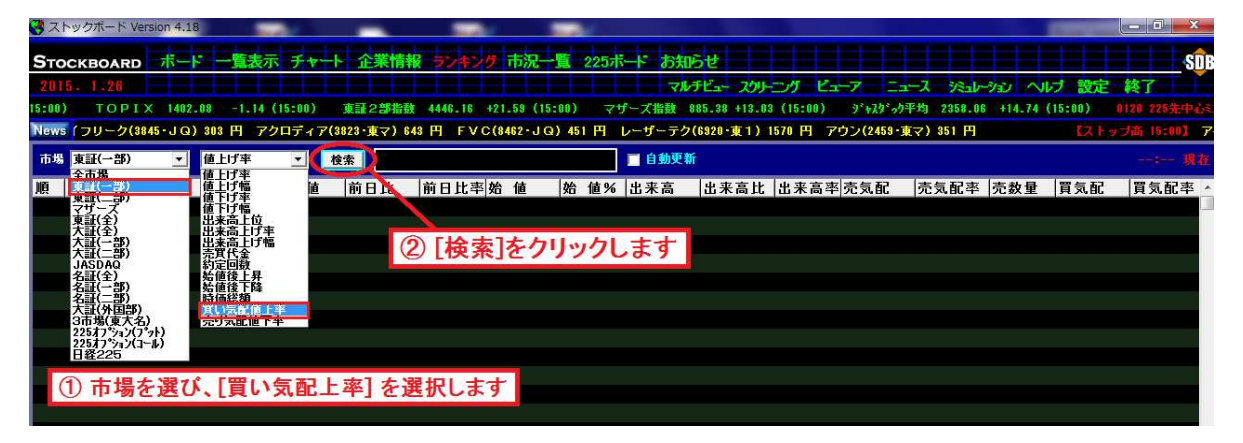

2.「東証一部」の寄り前の「買い気配上率」のランキングが表示されました。

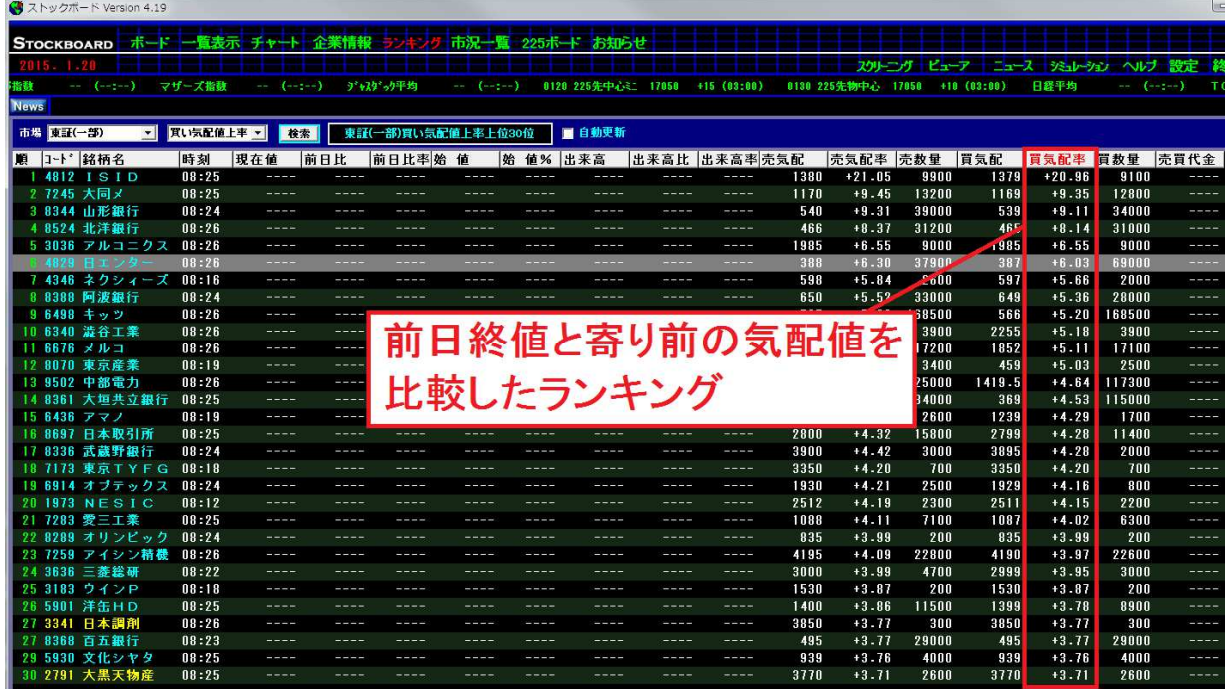

※初期設定では 30 位表示です。

ランキング画面上で右クリックをして [ランキング銘柄数変更]にマウスを合わせると、 15 位・30 位・50 位・100 位の中から表示順位を選ぶことができます。

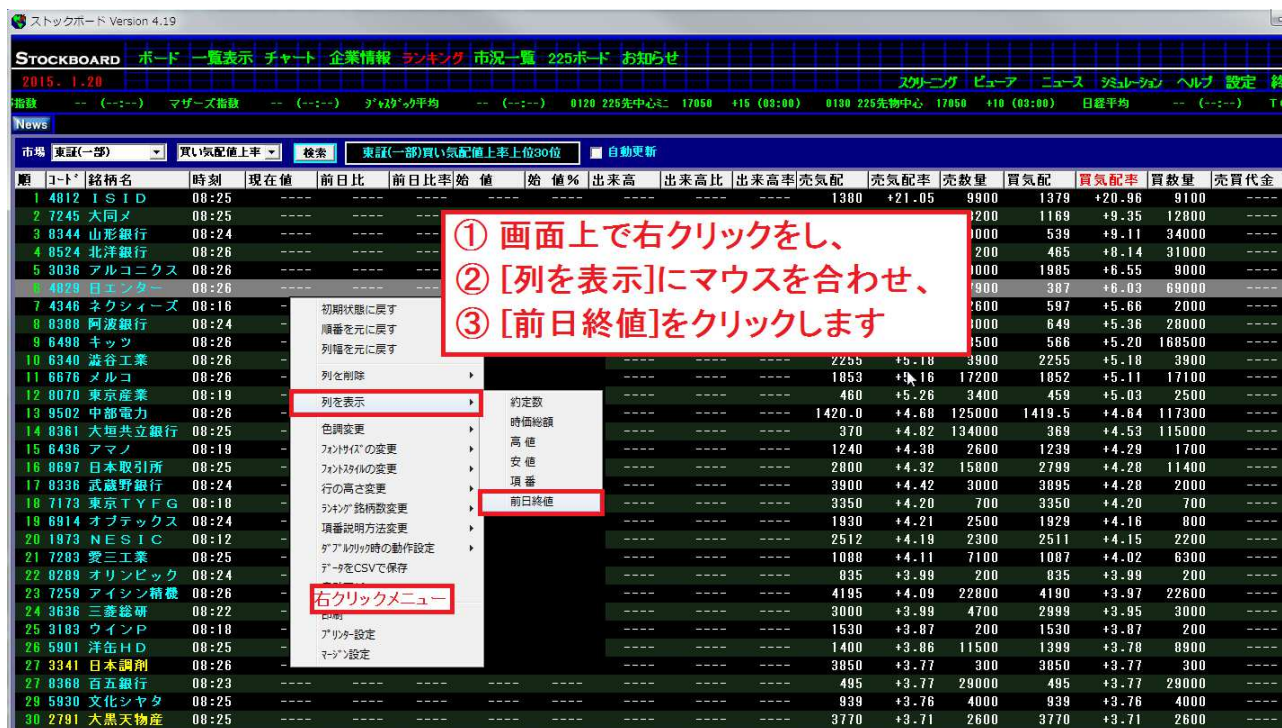

3.買い気配値の値上がり率を把握しやすくするために、「前日終値」を新規項目として追 加します(初期状態では「前日終値」は表示されていません)。

4.画面右端に「前日終値」が追加されました。

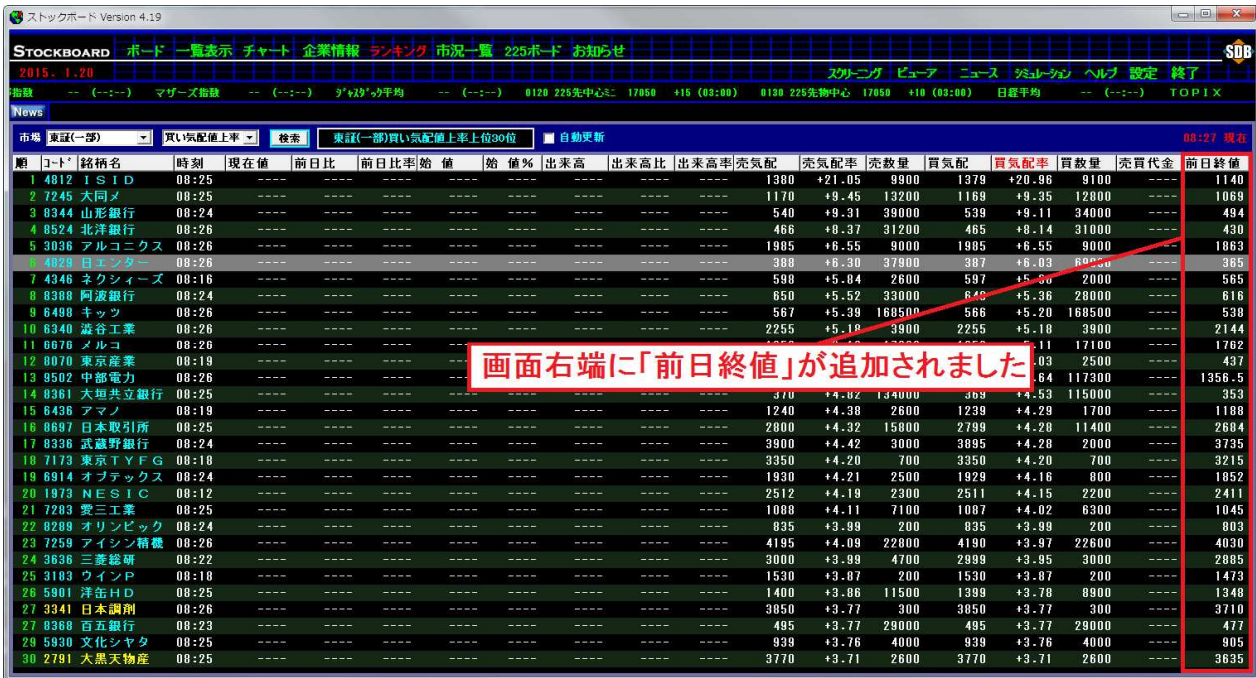

5.買い気配値と前日終値を比較しやすくするため、項目「前日終値」を「買気配」の隣 に移動させます。

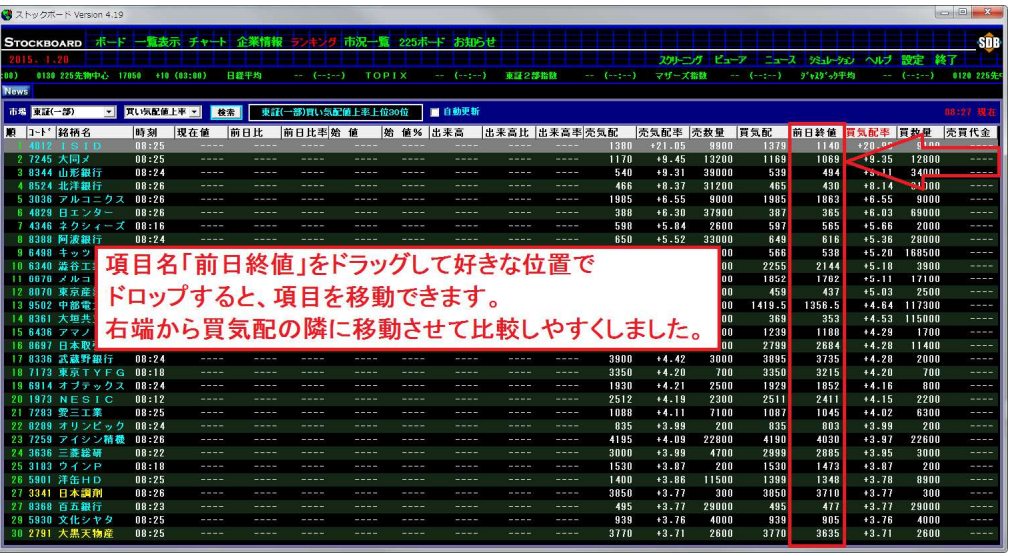

▼「前日終値」「買気配率」をドラッグ&ドロップして、ともに画面の左側に配置したレイア小例

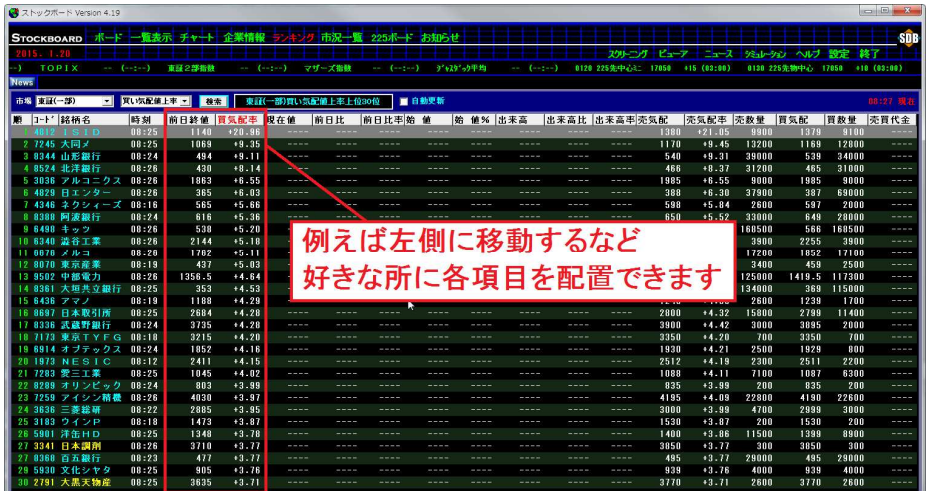

6. さらに、銘柄をダブルクリックするとチャート画面に移動します。

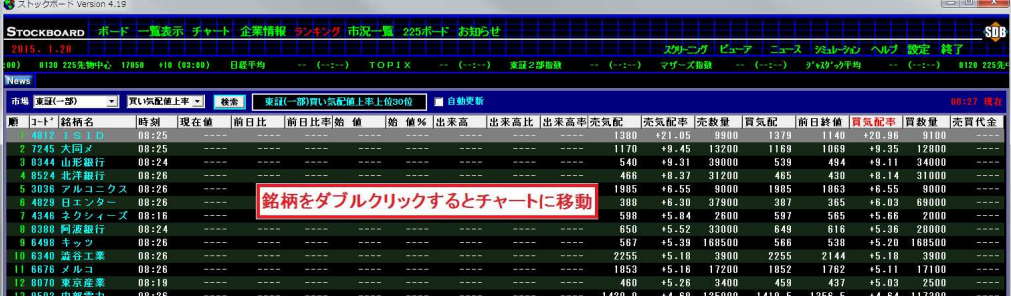